# digipostpro

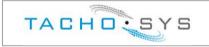

MILL HOUSE

44-46 MILL GREEN ROAD
MITCHAM, SURREY, CR4 4HY
UNITED KINGDOM

PHONE: +44 (0) 208 687 3900 FAX: +44 (0) 208 687 3919

E-MAIL: INFO@TACHOSYS.COM

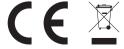

# digipostpro

**Administration Guide** 

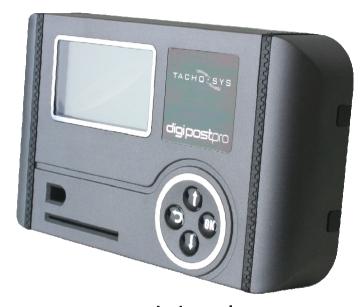

# content overview

- > configuring the unit for the network
- > administrative functions
- > interaction with digivu and digifobpro
- > data management and housekeeping

| Table of contents                                         |       |
|-----------------------------------------------------------|-------|
| digipostpro Controls                                      | 4     |
| How to Type and Set Configuration Options                 | 4     |
| Configuring Your digipostpro for Networking               | 4-6   |
| Configuring digipostpro for LAN                           | 5     |
| Configuring digipostpro for GPRS                          | 6     |
| Main Menu Options                                         | 6-8   |
| digivu Controls                                           | ç     |
| Connecting digivu to the Vehicle Tachograph Unit          | ģ     |
| Maintaining and Uploading Files From Your Download Device | 10-11 |
| Configuring Your Download Device via digipostpro          | 12-13 |
| Information on TREPS                                      | 14    |
| Troubleshooting                                           | 15    |
|                                                           |       |

# digipostpro Controls

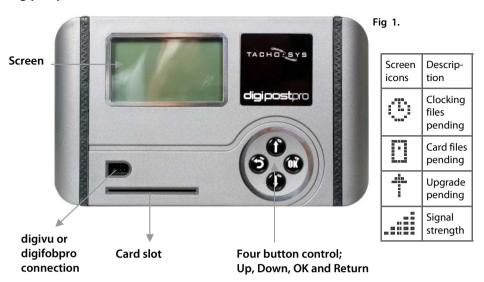

# How to type and set configuration options

To enter text into a configuration option, highlight the option and press the OK button. You may now enter characters by using the Up and Down arrows and selecting OK to accept the character. When you have completed the string you must use the return arrow symbol to indicate the end of the entry. When you press OK on the return arrow symbol 

the digipostpro will return to the previous menu.

# Configuring your digipostpro for networking

To access the Main Menu ensure the digipostpro is powered and that you are prompted to 'Insert Card'. Insert any valid Digital Tachograph compliant Company Card and when prompted to do so remove it. The digipostpro will now display the Main Menu.

Use the Up and Down buttons in your four button control area to navigate the options. Highlight the 'Maintenance' option and press the OK button. Navigate to the 'Configuration' option and again press OK.

To return to the Main Menu use the Return button. If you wish to exit the administration options then navigate to the 'Exit' entry and select it with the OK button. As a safety feature the unit will exit the Main Menu if it does not detect any activity for a period of minutes.

#### Configuration options common to all units

Host Name: To set the host name highlight the option and press the OK

button. See 'How to type and set configuration options' on page 4. You must use the right Host Name for your provider go to 'www.digifob.com/providers.php' for more information.

Port: The port is set at 4616 by default. If you are running your own

server or your service provider supports a different port allocation then this can be changed. Please refer to your service

provider.

Timezone: Use the Up and Down arrows followed by the OK button to

select which time zone is appropriate to your location. Navigate

to the Save option and press OK.

# 10 BaseT (LAN) - specific settings

Network: The default option is DHCP. You may turn off DHCP by selecting

and pressing the OK button. This will disable DHCP and reveal settings for; Static IP, Net Mask, Gateway and DNS Servers. If your network does not support DHCP and you need to enter a static IP. Refer to your network administrator for all of the necessary entries. Refer to 'How to type and set configuration options' on Page 4 for details on how to change characters in

each entry.

Proxy Server: If you wish to use a Proxy Server then select this option and

press OK on the 'Use Proxy' option. You may now use the Up and Down arrows to select the type of proxy and press OK to accept. You will need to set the Address, Port, Username and Password. Refer to 'How to type and set configuration options' on Page 4 for details on how to add or change characters in each entry. Finally navigate to the Save option and click OK

which will then exit you to the Configuration Menu.

#### **Main Menu Options**

# **GPRS** version - specific settings

Modem:

If the digipostpro does not automatically detect your mobile phone network provider you can create up to 12 different GPRS network entries on the unit. Scroll down to the entry number you wish to edit and press the OK button.

You can now set the Network Name, APN, Username and Password. Refer to your mobile provider for this information. See 'How to type and set configuration options' on page 4 for details on how to enter the characters in each customised entry. To select your customised entry select "Selected Network" and use the Up and Down arrows to choose your customised entry from the list. Select the Save option and press the OK button.

Please note that once you have configured the unit correctly it should display the correct time in the top right corner provided it has been registered with your service provider. If the unit has not been registered, when you upload a driver card you will receive a message indicating the procedure for registration.

# Main Menu - Options

To access the Main Menu ensure the digipostpro is powered and that you are prompted to 'Insert Card'. Insert any valid Digital Tachograph compliant Company Card and when prompted to do so remove it. The digipostpro will now display the Main Menu.

**Upload Files:** 

Press the OK button on this option to reveal three further options:

- 1) New Files: sends Driver Card files that have not been previ-
- 2) All Files: all Driver Card files including those that have already been sent.
- 3) Pick File: an individually selected Driver Card file from all files stored on the unit.

Use the return button the return to the Main Menu.

View Files:

This option allows you to view the analysis of Driver Card files stored on the digipostpro. Press the OK button whilst the 'View Files' option is highlighted. Scroll through the files stored using the Up and Down arrows. When you find the file you want press the OK button and the file analysis will be read into the units memory. A filter screen allows you to choose which elements of the analysis you wish to view.

The data is split into categories; Information, Infringement, Summary and Latest. Turn ON or OFF options by highlighting using the Up and Down arrows and turning an option ON or OFF with the OK button. You can specify a time period in weeks by highlighting the 'Weeks' option and pressing OK, use the Up and Down arrows to increase or decrease the number of weeks and then press OK. Now highlight Show and press OK. You can revise your option choices by pressing the Return button. Your option choices are saved for next time.

Ouick View:

Press the OK button whilst 'Quick View' is highlighted and you will be prompted for a Driver Card. The Driver Card will now be analysed against the latest EU rules. A filter screen allows you to choose which elements of the analysis you wish to view. Scroll through the data using the Up and Down arrows. Approximately one months worth of data is taken from the card. The number of records to scroll through is indicated in the bottom right corner.

Maintenance: Delete file: when you select this option by highlighting it and pressing the OK button you will be able to use the Up and Down arrows to scroll through the file contents on your digipostpro. If you press OK on any file you will receive the message 'Are you sure?'. If you press OK the file will be permanently deleted from the unit. Press Return to cancel the delete. You must use this option carefully.

> Delete all: deletes all files from your digipostpro. Use this option with caution as if you have not downloaded files to the main server they will be permanently lost. You will receive a warning message before deletion occurs. If you wish to proceed you must use the Up and Down arrows to navigate to the OK option on screen and then press the OK button. Select the Cancel option on screen using the Up and Down arrows and then press OK to cancel this action.

#### **Main Menu Options**

Maintenance: LCD Settings: You may vary the screen contrast by using the Up and Down arrows to select 'Contrast' and then press OK. Now use the Up and Down arrows to select the contrast level you require. Press OK to accept the contrast level.

You can choose from up to 64 different screen colours by adjusting the Red, Green and Blue levels in the same way as the Contrast.

Select Save using the Up and Down arrows and press OK.

Configuration: See "Configuring your digipostpro for networking" on page 4.

Status: Displays the amount of storage space used on the device.

Update Firmware: Will seek a firmware upgrade from the central server and apply it if one exists.

About: About: displays the software version number, language, serial

number and date and time of production.

Exit: Exits the Main Menu.

# **Digivu controls**

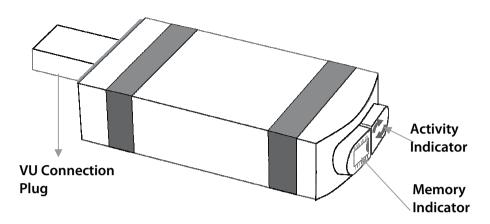

Key to LEDs: Activity – Amber = Active, Green = Complete, Red = Fault.

Memory – Amber = 75% full, Green = < 75% full, Red = full.

# Connecting digivu to the Vehicle Tachograph Unit

Insert a valid Company Card into Slot 1 or Slot 2 of the Vehicle Tachograph.

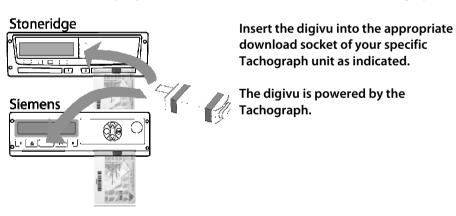

# digivu internal memory

digivu has 16MB of internal memory which on average will store 120+ VU data files. The indicator shows a green LED for sufficient memory, an orange LED for 75% used memory and a red light indicates that there is insufficient space for the current download.

#### Maintaining and Uploading Files

# digivu activity LED

When your digivu is connected to a VU the Download Activity LED will indicate the current stage of the download process. A flashing orange LED indicates that the digivu and the Vehicle Unit are communicating. A red LED indicates an error in the download process see page 15 'digivu Vehicle Unit Connectivity Issues' for more information. A green LED indicates your download has been successful.

# Maintaining and uploading files from your download device

The digipostpro supports VU and Driver Card file uploads from both the digivu and digifobpro. It does not support alternative download devices.

To connect your digivu simply remove the digivu cap and insert the digivu into the digipostpro units front socket (see fig 1. page 4).

To connect a digifobpro use the same serial cable you attach to the Vehicle Unit and place one end in the digipostpro front panel socket and the other in the digifobpro side socket. Select 'Connect' from the digifobpro Main Menu and the following menu options will be displayed on the digipostpro;

Upload Files: Press the OK button on this option to reveal three further options;

- 1) New Files: sends files that have not been previously sent.
- 2) All Files: all files including those that have already been sent via the digipostpro.
- 3) Pick File: upload a selected file.

A progress bar indicates the progress of each upload. Use the return button to return to the Main Menu.

**View Files:** 

This option allows you to view the analysis of Driver Card files stored on the download device. Press the OK button whilst the 'View Files' option is highlighted. Scroll through the files stored using the Up and Down arrows. When you find the file you want press the OK button and the file analysis will be read into the units memory. A filter screen allows you to choose which elements of the analysis you wish to view. Digipostpro will not analyse VU files however this can be done with a digifobpro independently.

The data is split into categories; Information, Infringement, Summary and Latest. Turn ON or OFF options by highlighting using the Up and Down arrows and turning an option ON or OFF with the OK button. You can specify a time period in weeks by highlighting the 'Weeks' option and pressing OK, use the Up and Down arrows to increase or decrease the number of weeks and then press OK. Now highlight Show and press OK. You can revise your option choices by pressing the Return button. Your option choices are saved for next time.

Maintenance: Delete file: when you select this option by highlighting it and pressing the OK button you will be able to use the Up and Down arrows to scroll through the file contents on your download device. If you press OK on any file you will receive the message 'Are you sure?'. If you press OK the file will be permanently deleted from the download device. Press Return to cancel the delete. You must use this option carefully.

> Delete all: deletes all files from your digivu. Use this option with caution as if you have not downloaded files to the main server they will be permanently lost. You will receive a warning message before deletion occurs. If you wish to proceed you must use the Up and Down arrows to navigate to the OK option on screen and then press the OK button. Select the Cancel option on screen using the Up and Down arrows and then press OK to cancel this action.

Configuration: See "Configuring your download device via the digipostpro" on page 12.

Status: Displays the amount of storage space used on the download device, its model name, serial and build date

View Log: allows you to scroll a record of all of the files downloaded by the download device, together with the date, type of data downloaded (TREPS) and status of the download and size of file in kilobytes.

Update Firmware: Will seek a firmware upgrade from the central server and apply it if one exists (see Troubleshooting on page 14 if you have any difficulties upgrading).

#### **Configuring Your Download Device**

# Configuring your download device via the digipostpro

Connect your digivu or digifobpro to the digipostpro ensuring that the digipostpro is powered. Use the Up and Down arrows to navigate to 'Maintenance' and press OK. Use the Up and Down arrows to navigate to 'Configuration' and press OK.

Auto Delete:

This option defines a strategy which can allow the download device to manage its own files to avoid becoming full. 'Oldest' will delete the oldest file if the unit is near capacity. 'Oldest Archived' will delete the oldest file which has been uploaded via the digipostpro. 'Off' will allow the download device to fill. 'Oldest Archived' is the default option.

**VU Download:** 

Set your required TREPs (see 'Information on TREPS' on page 14). Scroll each TREP using the Up and Down arrows and toggle each option ON/OFF using the OK button.

TREP 2 allows you to set the number of days required. Scroll to the TREP 2 option and press OK, you may now use the Up and Down arrows to increase or decrease the number of days. Note that if you scroll one less than 000 you can choose ALL days and two less than 000 will give you the option of 'Since Last'.

'Since Last' will accurately determine how many days to download from a vehicle based on the download devices internal database of vehicles. This is a very powerful and time saving option and is the recommended default.

Press OK to accept the settings.

By turning on the VDO option a separate 'S' prefixed file will be created on the digivu. This file is only created for VDO Tachograph files and contains 4hz speed data which can be analysed with appropriate software. When looking at the file details it will indicate TREPS +17,18,19,20. Finally scroll to the Save option and press OK.

Speed of Download:

Press OK on the option to reveal two choices; Optimised or Standard. Optimised will download data at the fastest achievable rate given the Tachograph unit type and firmware release. Standard will run as per the absolute requirements of the Annex 1b standard, irrespective of Tachograph type. The Optimised mode is recommended unless you are experiencing download issues.

Select a mode by using the Up and Down arrows and pressing OK. Scroll to the Save option and press OK.

**Clear History:** 

The digivu stores a record of all vehicles it has downloaded from and the date of download. This is used to accurately determine the number of days since last download. The Clear History button allows you to remove all of this history.

Clear Log:

The log file contains a summary record of all the files downloaded, their basic content and success status of the download. Clearing the log periodically will save space on the download device.

Timezone:

Select your Timezone by using the Up and Down arrows and pressing OK on the required selection. Scroll to the Save option and press OK.

Please note that the level of functionality available on your download device may vary depending on its firmware version. You can check www.digifob.com or www.tachosys.com for details of the latest firmware upgrades.

#### Information on TREPS

Whenever you reference Vehicle Unit file data on the digivu we refer to the term TREPS (transfer response parameters). A definition of each of the TREPS is listed in the table below.

| TREP 1             | Overview: includes data such as vehicle ID, Last VU download and by which type of card.                                                    |
|--------------------|----------------------------------------------------------------------------------------------------|
| TREP 2             | Activities: all tachograph recordable actions performed in the use of the truck by a driver or other card holder. Does not include faults. |
| TREP 3             | Events and faults: all faults recorded on the tachograph including; overspeeds, power interruptions and time adjustments.                  |
| TREP 4             | Detailed speed: truck speed is recorded every second the truck is moving. There is a limit of 24 hours of data.                            |
| TREP 5             | Technical data: details relating to the vehicle unit identity, software version and calibration.                                           |
| TREPs<br>+17,18,19 | VDO special files including 4hz speed data.                                                                                                |

# **Troubleshooting**

#### digivu Vehicle Unit Connectivity Issues

If a Red LED displays in the Activity Window during a Vehicle download; check the presence of a Company Card, ensure the vehicle is stationary and the vehicles ignition is on and try again by removing your digivu, waiting 10 seconds and reinserting your digivu.

# Unsuccessful digivu Firmware Upgrade

If a digivu firmware upgrade is unsuccessful it is possible to return to the previous firmware stored on the device. Remove the rubber band closest to the activity lights on the digivu. You will find a hole large enough for a paper clip or other pointed device. You must have the concealed button pressed before and during entry to the digidock or the process will not work. Release the button once the digivu has been in the digidock for a few seconds. Alternating orange lights will indicate the unit is returning to its previous firmware. A green LED indicates that the previous firmware restore is now complete. This option should only be used as a last resort.

# Unsuccessful digifobpro Firmware Upgrade

If for some reason your digifobpro firmware upgrade is unsuccessful it is possible to return to the previous firmware. First turn the Digifobpro OFF. With the unit now off, hold down the UP arrow and keep it held down, now press the OK button at the same time. Press OK when prompted to do so. Digifobpro will now restore the former firmware. This option should only be used as a last resort.